**To Log In, you must**:

- Launch URL [\(https://zfp.healthenl.ca/ZFP\)](https://zfp.healthenl.ca/ZFP) from a hospital network or select the Icon from your desktop
- Have an active Centricity PACS username and password to access ZFP as a stand-alone application. If you do not  $\bullet$ have one, contact your local PACS Administrator, or Service Desk.

- Select the close door icon in in the top right of the ZFP header
- **DO NOT SELECT THE "X"/ Close icon atthe top ofthe monitor** as this does not remove your login credentials

#### **To Log Out, you must:**

PACS Zero Footprint (ZFP) Medical Image Viewer **Quick Reference Guide**

#### **Access**

**This quick reference guide provides instruction on how to access medical imaging for preliminary image review or consultation.**

**Itis NOT intended to replace the diagnostic quality of a radiologist's workstation.**

- Hover over an icon for its description
- For the series menu, right click on an image  $\bullet$

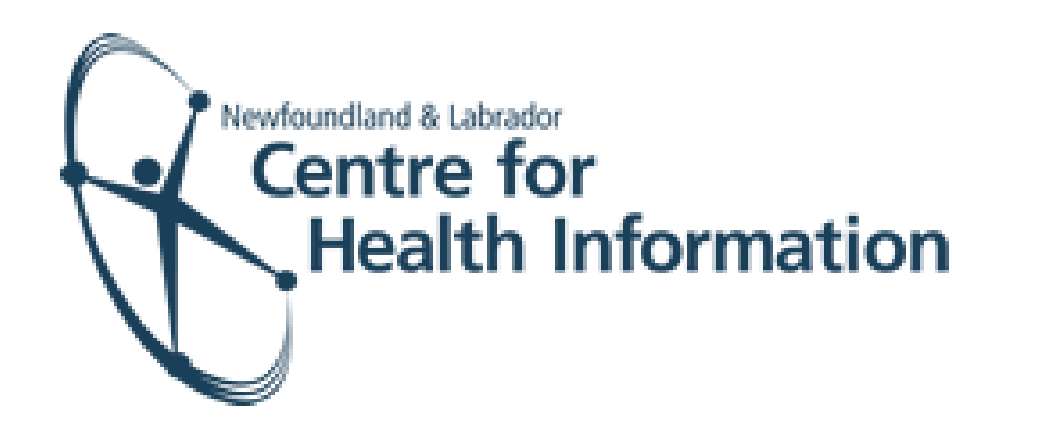

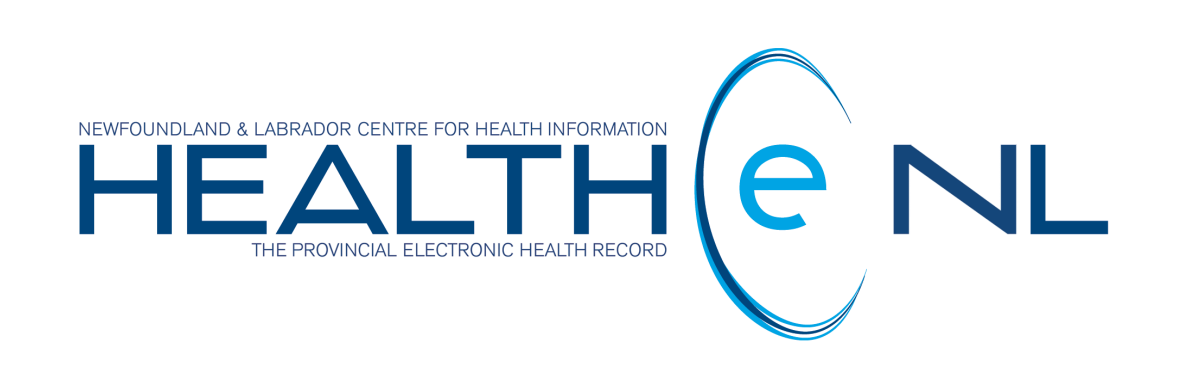

### **Patient search**

- Once logged in, the Study Search screen displays by default. The Filter pane is on the left, and the worklist containing provincial patient exams on the right.
- You may search for a patient using:  $\bullet$ 
	- **MCP** or **Health Care Number** (**HCN**)
	- **Medical Record** number in the Order # field
	- **Patient's name** ( Last Name, First Name Middle Initial) ex. Doe, John J **and Patient's Date of Birth** (dd-mmm-yyyy) - select date from calendar drop down
- To further refine your search, add:
	- **Study description** (must enter the RHA prefix: EH, CH, LG, or WH)

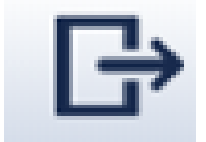

*NOTE: Entering a specific exam name will only work if the name exactly matchesthe PACS name.*

- **Modality** (check box)
- **Exam date** (enter date range)

### **Tool Bar Icons**

Located across the top of the study

□→日、時はの、牛がする、人田を日にははス当り

 $\Rightarrow$   $\Rightarrow$  0 ?

#### **Report**

- The report may be viewed at any time by selecting the Report/Notes icon, located in the tool bar or in the series on the left-hand side of the screen  $\Box$
- To review a report of a comparative exam, the comparative exam window must be active to sync the report

- To view another series for the exam, locate the thumbnails in the series on the left side of the application  $\bullet$
- Drag and drop the series you wish into a viewport to review  $\bullet$
- Or select from the series selector  $\bullet$

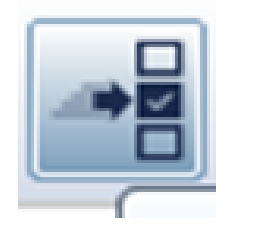

#### **Series**

For online help, the 'Operator Manual' is available by selecting the **"?"**icon in the top right of the ZFP  $\bullet$ 

# **Comparitve Exams**

- The manual provides helpful information for those using a desktop or mobile device.  $\bullet$
- For other assistance (e.g., forgotten password, etc.), contact your local PACS Administrator or Service Desk.  $\bullet$
- Select the display format you wish from the layout selector.
- Use the series selector to access comparative studies.  $\|\cdot\|$  This can be located in 3 ways:
	- from the tool bar  $\bullet$
	- by selecting **study date** in viewport of an open exam
	- right clicking in an empty viewport

# **Return to Study Search**

To return to worklist, click on **study search** in the upper left of the ZFP header

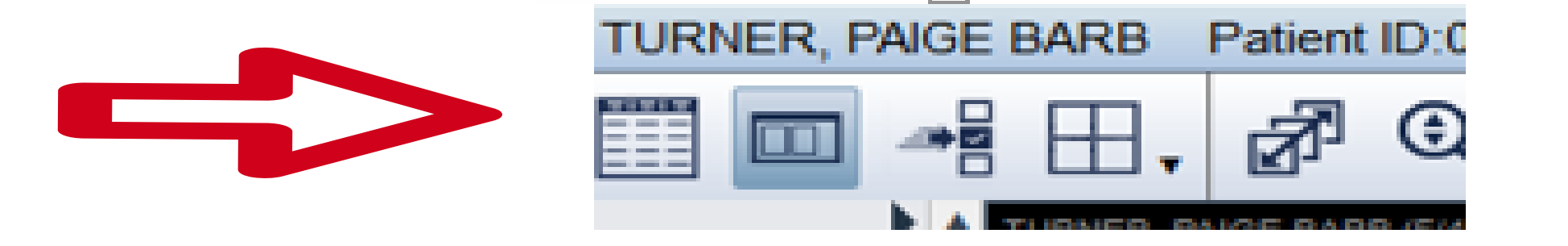

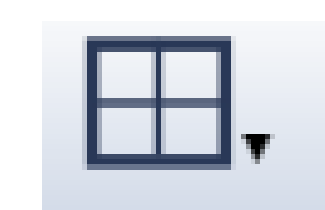

#### **Additional Assisitance**

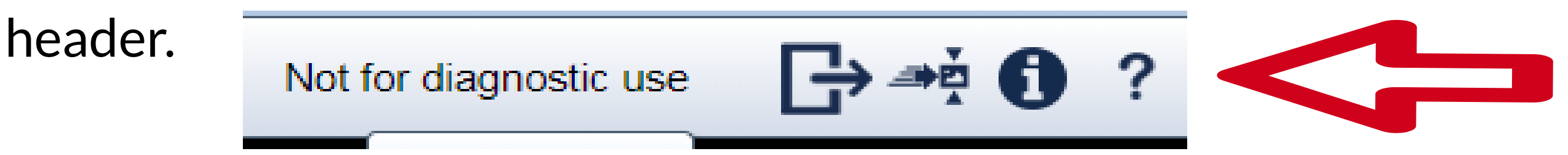

You will require Adobe Reader as this manual is in PDF.

Select F11 on your keyboard. And to undo, select F11 again.

#### **View Full Screen**

Select/click on the study in the worklist to display images and choose the display format you wish from the

Layout Selector

#### **View Study**